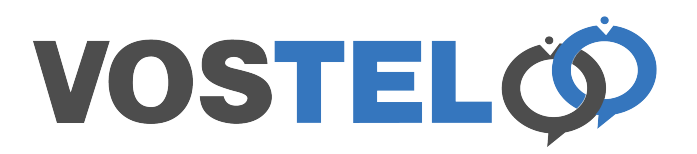

To import your VCF contact card. First download the card. In firefox and chrome this is usually the download folder.

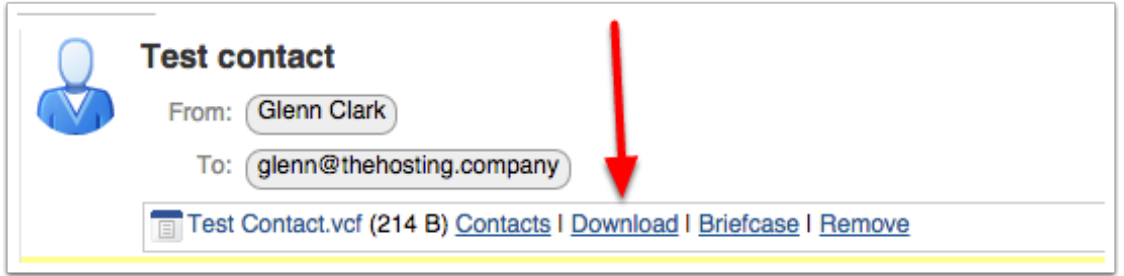

Now go to the Zimbra preferences

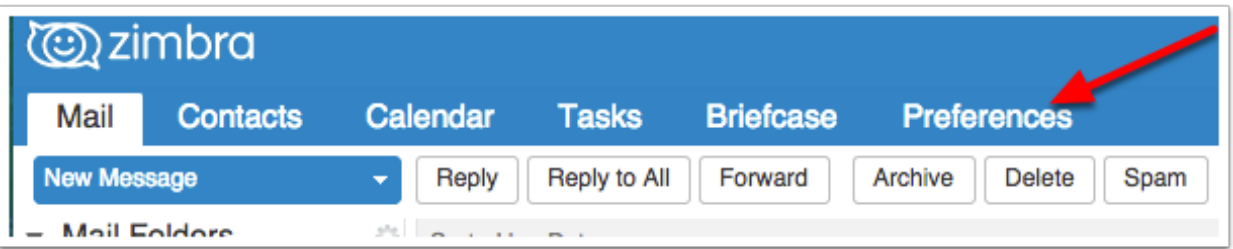

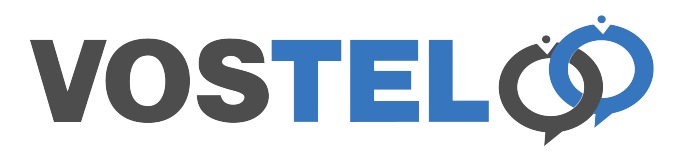

## The go to Import/Export

 $\Box$ 

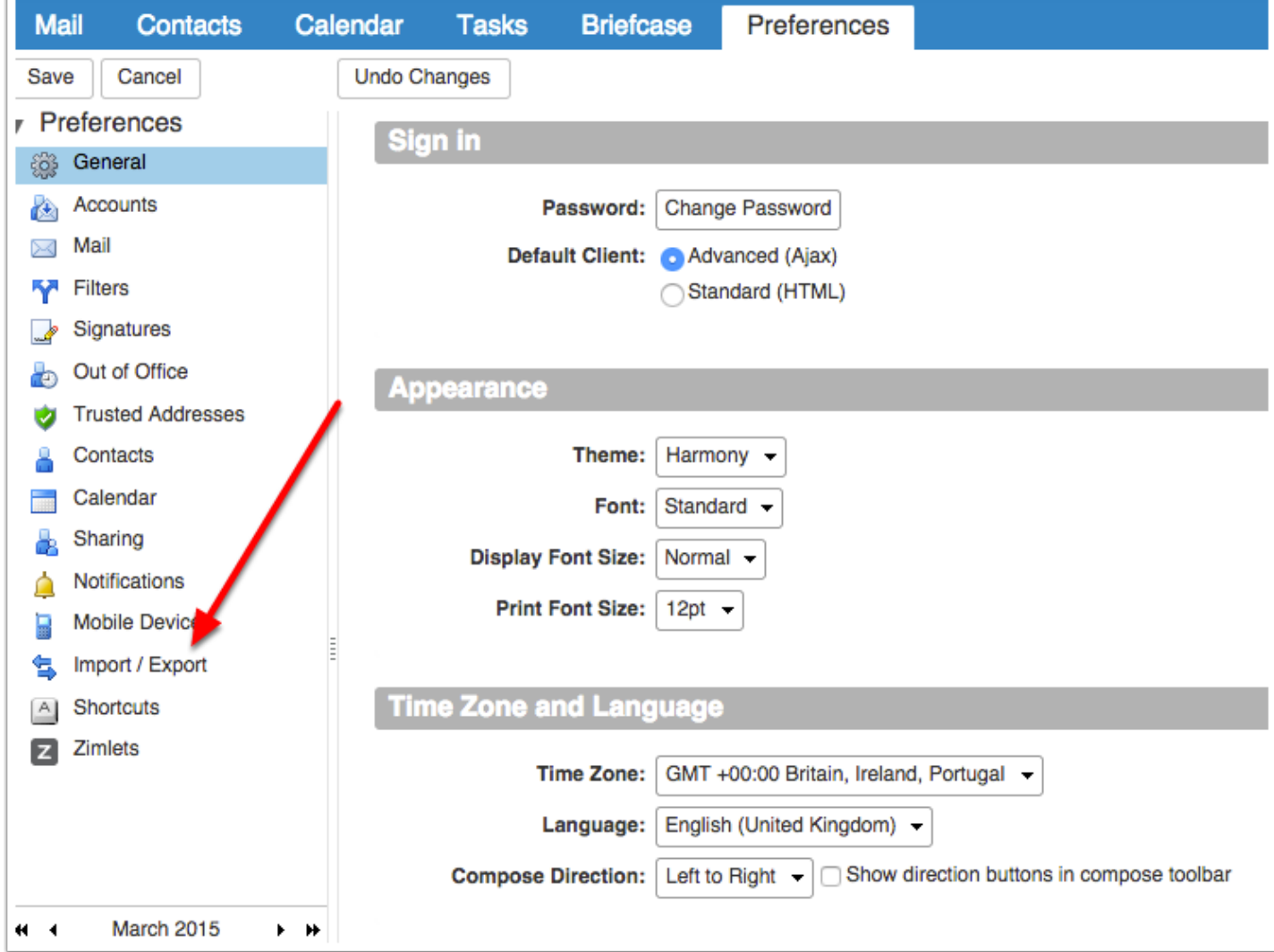

Click Choose file and browse to the Contact Card you have downloaded.

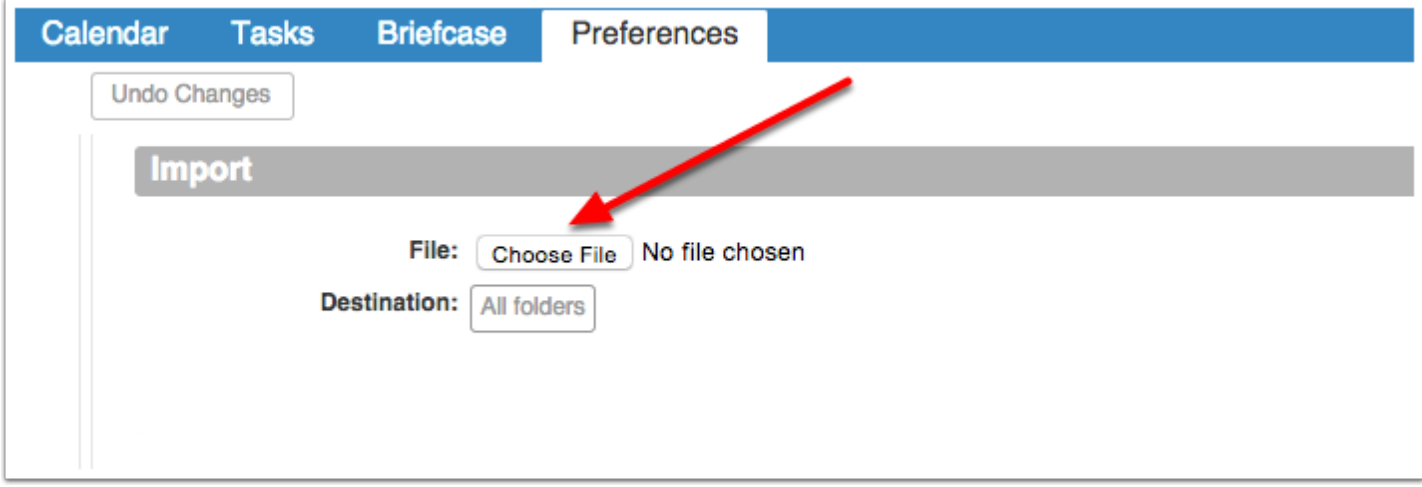

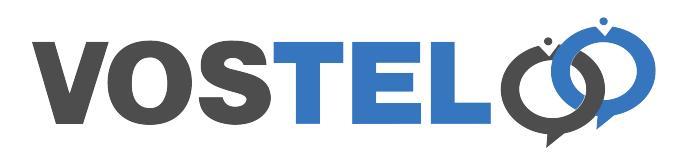

## Now click the import button

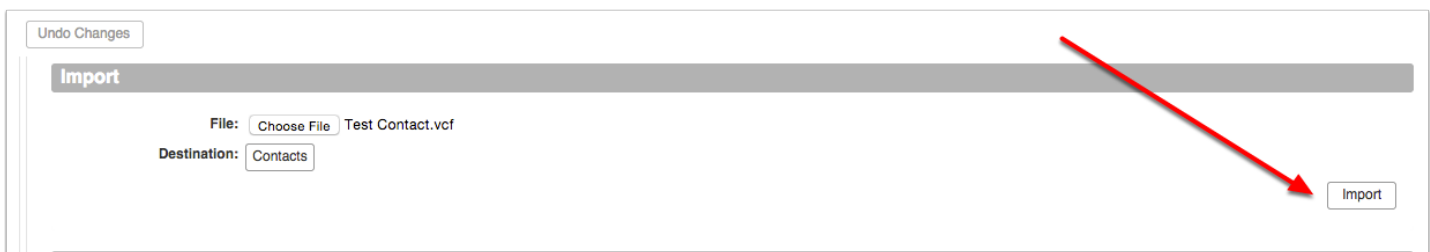

You should get the following when completed.

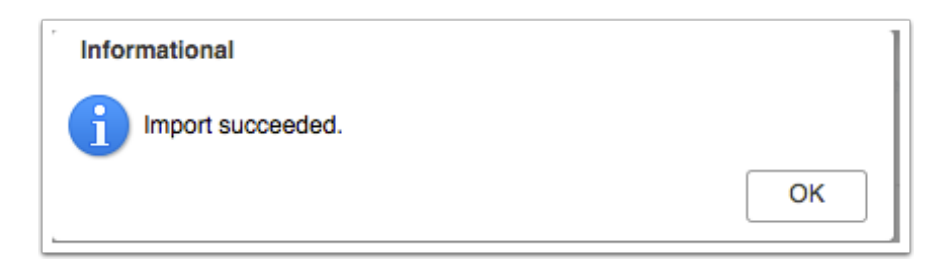

If you click on your contacts, you should see your imported VCF card.

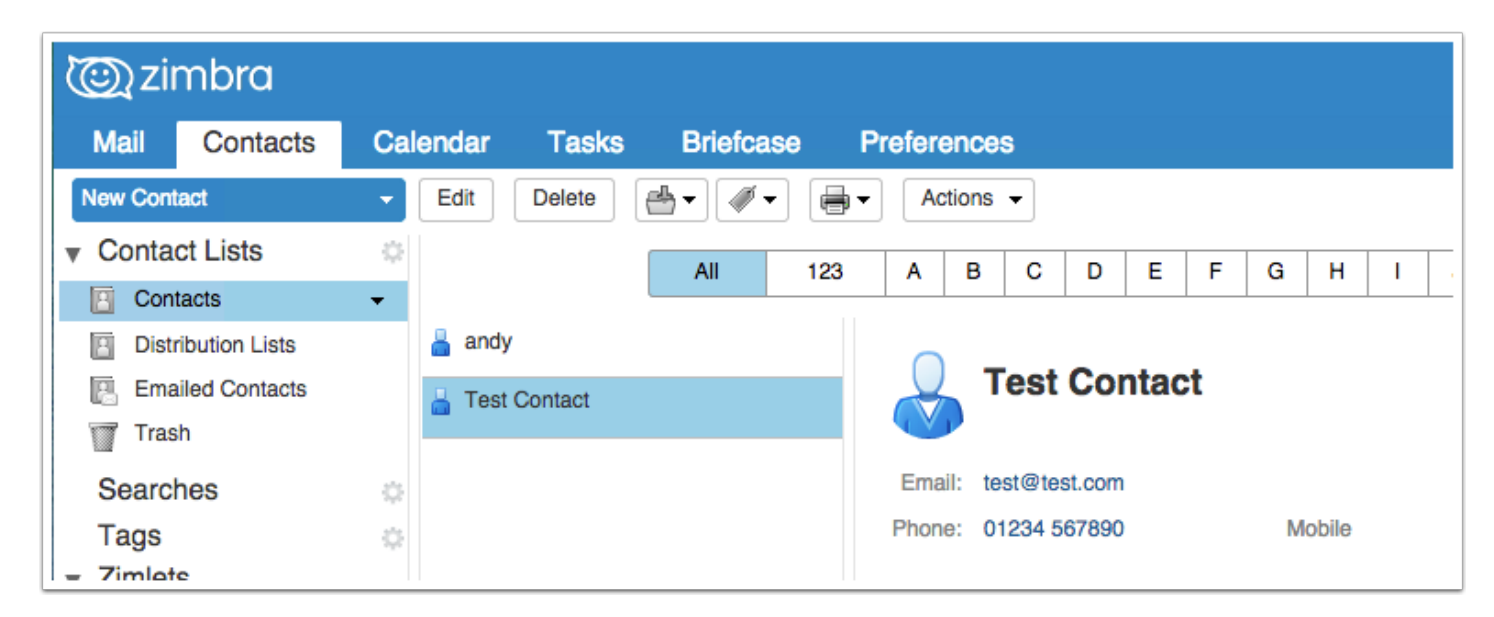